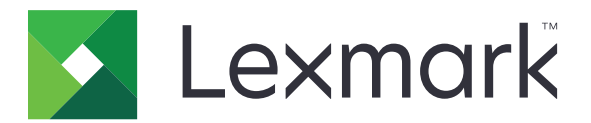

# **Publiseringsplattform for detaljhandel**

**Versjon 10.8**

**Brukerhåndbok for publiseringsløsninger**

**Juli 2023 [www.lexmark.com](http://www.lexmark.com)**

# Innhold

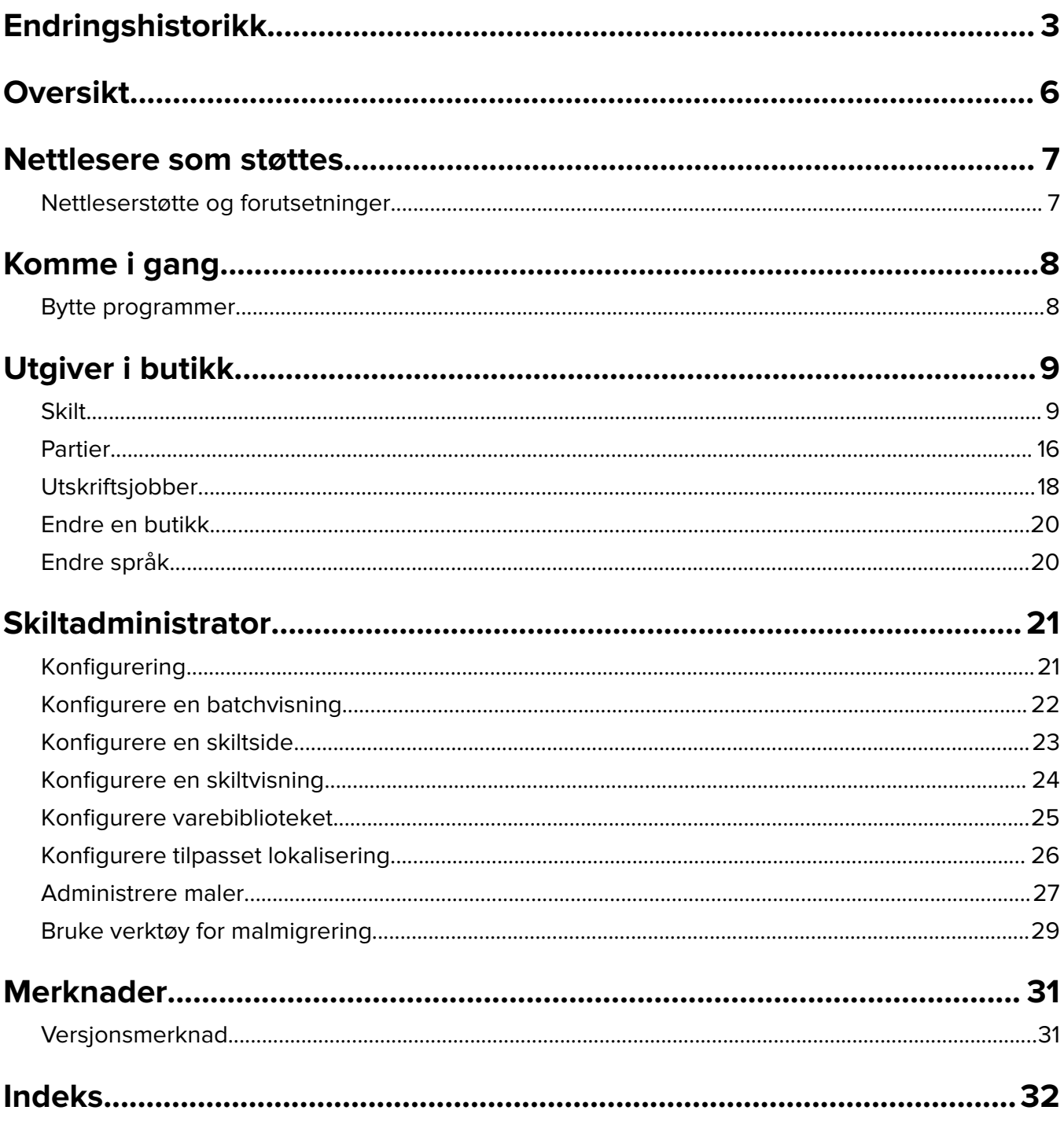

# <span id="page-2-0"></span>**Endringshistorikk**

## **Juli 2023**

- **•** Informasjon om følgende er lagt til:
	- **–** å angi verdier for dybdetekstsider
	- **–** Bruke avansert søk
	- **–** Legge til og redigere flere skilt samtidig
	- **–** Opprette følgende:
		- **•** Maler
		- **•** malgrupper
		- **•** malserier
		- **•** Maler-regler
		- **•** Papirtyper

### **Januar 2023**

- **•** Informasjon om følgende er lagt til:
	- **–** Filtrere mallisten ut fra skiltvaredata ved endring av mal
	- **–** Åpne en annen foretrukket målside enn dashbordet etter pålogging
	- **–** Fjerne valget Automatisk tilordningsmal
	- **–** Støtte for flere skriverdrivere ved utskrift på serversiden
	- **–** Opprette partier ved hjelp av Express Batch Builder
	- **–** Vise opplysninger om vareoppslag fra siden Skiltredigering etter at det er lagt inn ID/UPC for varen
	- **–** Forbedret støtte for Skriv ut manifest
	- **–** Zoome inn forhåndsvisning av et skilt
	- **–** Konfigurere en hyperkobling i Skiltvisning-rutenettet

# **Juli 2022**

- **•** Informasjon om følgende er lagt til:
	- **–** Skiltadministrator
	- **–** Verktøy for malmigrering
	- **–** Nytt grensesnitt på utskriftssiden
	- **–** Feilsøkingsdialogboks for avanserte utskriftsalternativer.

### **Januar 2022**

- **•** Informasjon om følgende er lagt til:
	- **–** Endre kopier for flere skilt
	- **–** Endre mal for flere skilt
	- **–** Angi starten for sideposisjon

## **September 2021**

**•** Lagt til informasjon om brukerrettigheter og tilgang.

## **Desember 2020**

- **•** Oppdaterte instruksjonene om følgende:
	- **–** Kopiere et skilt
	- **–** Redigere et parti
- **•** Informasjon om følgende er lagt til:
	- **–** Sist brukte skriver
	- **–** Standard sorteringskolonner i alle konfigurasjonsvisninger
	- **–** Papirskuff
	- **–** Nettlesere som støttes
	- **–** Forutsetninger for nettleser
- **•** Lagt til instruksjoner for håndtering av utskriftsjobber.

### **September 2020**

- **•** Oppdaterte instruksjonene om følgende:
	- **–** Opprette et skilt
	- **–** Opprette et skilt inne i et parti
	- **–** Konfigurere en skiltside
	- **–** Konfigurere varebiblioteket
- **•** Slettet instruksjoner for å legge til et skilt i et parti.

### **Desember 2019**

- **•** Oppdaterte instruksjoner om følgende:
	- **–** Redigere et skilt
	- **–** Opprette et skilt
	- **–** Opprette en skiltvisning

### **September 2019**

- **•** Oppdaterte instruksjonene om følgende:
	- **–** Opprette et skilt
	- **–** Opprette et skilt inne i et parti
	- **–** Redigere et skilt
	- **–** Redigere et parti
- **•** Lagt til instruksjoner om følgende:
	- **–** Legge til et skilt til et parti
	- **–** Kopiere et skilt
	- **–** Slette et skilt fra et parti
	- **–** Kopiere et parti
- **–** Slette et parti
- **–** Konfigurere Varebiblioteket
- **•** Slettet instruksjoner for å lage et skilt med flere varer.

# **Desember 2018**

**•** Første utgivelse av dokumentet.

# <span id="page-5-0"></span>**Oversikt**

Portalen Publiseringsløsninger er en del av PPR-programvaren (Publishing Platform for Retail). Den gir deg mulighet til å lage, administrere og skrive ut skiltene du trenger for merking i butikken.

Dette dokumentet inneholder instruksjoner for hvordan du konfigurerer og bruker portalen.

# <span id="page-6-0"></span>**Nettlesere som støttes**

# **Nettleserstøtte og forutsetninger**

### **Nettlesere som støttes**

- **•** Microsoft Edge
- Google Chrome<sup>TM</sup>
- **•** Apple Safari bare i MacOS, ikke Windows
- **•** Mozilla Firefox

#### **Merknader:**

- **•** Denne versjonen er ikke fullstendig optimalisert for alle enheter med liten skjerm eller berøringsskjerm.
- **•** I ikke-Windows-operativsystemer, inkludert mobile enheter, støttes ikke utskrift på klientsiden.

# **Forutsetninger for nettleser**

For å la programmet fungere skikkelig, må hurtigbuffer og lokal lagring være aktivert.

- **•** Sett alltid Mozilla Firefox-nettleseren i Husk historikk-modus.
- **•** Noen innstillinger fungerer ikke i inkognitomodus.

# <span id="page-7-0"></span>**Komme i gang**

# **Bytte programmer**

Publiseringsløsninger består av følgende programmer:

- **•** Utgiver i butikk
- **•** Skiltadministrator

**Merk:** Disse instruksjonene gjelder bare for brukere med tilgang til disse programmene.

- **1** Fra portalen, klikk på øverst til høyre på siden.
- **2** Fra listen velger du **In-Utgiver i butikk** eller **Skiltadministrator**.

- **•** I begge programmene logger brukeren på som bruker i butikken.
- **•** Når brukeren velger et bestemt program, dirigerer portalen til målsiden for det programmet.

# <span id="page-8-0"></span>**Utgiver i butikk**

# **Skilt**

# **Opprette et skilt**

Følgende instruksjoner er for å opprette et skilt i et nytt parti. For å opprette et skilt i et eksisterende parti, se [Opprette et skilt inne i et parti på side 11](#page-10-0).

#### **Merknader:**

- **•** Brukere må ha rettighetene til å opprette et skilt i et parti.
- **•** Noen brukere har ikke rettigheter til å opprette skilt i bestemte partier, selv om de generelt kan opprette skilt.
- **•** Ikke alle brukere har tilgang til den standard partikilden.

#### **Fra varebiblioteket**

Sørg for at varene er lagt til i varebiblioteket.

- **1** Fra hjemmesiden, klikk **Opprett skilt fra bibliotek**.
- **2** Skriv inn et partinavn, og klikk deretter på **Create** (Opprett).

**Merk:** Klikk **Mer informasjon** for å endre andre innstillinger for partiet.

**3** Klikk  $\sum$ , velg en mal, og klikk deretter **Velg mal**.

#### **Merknader:**

- **•** Den valgte malen brukes på de nye varene i partiet.
- **•** For å redigere malen for hvert skilt, se [Redigere et skilt på side 13](#page-12-0).
- **•** I enkelte tilfeller kan administratoren ha konfigurert skiltene slik at de opprettes etter at de faktiske dataene er samlet fra kilden. I dette tilfellet vil det opprettes en **Skilt med ekstern elementinformasjon**, og de utfylte dataene kan avvike fra dataene i varebiblioteket.
- **4** Velg én eller flere varer, og klikk deretter på **Legg til parti**.

**Merk:** Du kan søke etter skilt og partier ved hjelp av flere skiltingstegn. Klikk **på Avansert skiltsøk**, angi flere sign-attributter atskilt med commas og klikk på **Søk**.

#### **Fra en mal**

- **1** Fra hjemmesiden, klikk **Opprett skilt fra mal (Ad Hoc)**.
- **2** Skriv inn et partinavn, og klikk deretter på **Create** (Opprett).

**Merk:** Klikk **Mer informasjon** for å endre andre innstillinger for partiet.

**3** Fra seksjonen Gjeldende mal, klikk  $\bullet$  og velg deretter en mal og klikk på Endre mal.

#### **Mal for én enkelt vare**

- **a** Velg mal for én enkelt vare, og klikk deretter **Endre mal**.
- **b** Skriv inn vareinformasjonen i feltet Produktinformasjon.

#### **For én mal til flere varer**

- **a** Velg én mal til flere varer, og klikk deretter **Endre mal**.
- **b** Oppgi overskriftsnavn, overskriftsbeskrivelse og antall kopier.
- **c** Fra delen Produktinformasjon, gjør ett eller flere av følgende:
	- **•** Klikk **Legg til fra varebibliotek**, og velg deretter en eller flere varer.
	- **•** Klikk **Legg til manuelt**, og angi deretter vareinformasjonen.

#### **4** Klikk **Lagre skilt**.

**Merk:** Du kan konfigurere Platform Administrator til automatisk å søke opp varedetaljer i de aktuelle feltene, på samme måte som du kan se UPC og SKUi feltet Product Information (Produktinformasjon). Du gjør dette ved å angi **TEXTSEARCH** (TEKSTSØK) som kontrolltype for feltet i Platform Administrator.

#### **Fra et planogram**

Denne funksjonen er kun tilgjengelig hvis den er aktivert i innstillinger for utgiverkonfigurasjon i butikk fra Platformadministrator.

- **1** Fra hjemmesiden, klikk **Opprett skilt fra planogram**.
- **2** Skriv inn et partinavn, og klikk deretter på **Create** (Opprett).

**Merk:** For å endre andre innstillinger for partiet, klikk **Mer informasjon**.

**3** Klikk  $\blacktriangleright$ , velg en mal, og klikk deretter **Velg mal**.

#### **Merknader:**

- **•** Den valgte malen brukes på de nye varene i partiet.
- **•** Hvis Automatisk tildeling av mal er valgt, så blir skilt opprettet med denne malen eller i henhold til standard regelsett satt av systemadministrator.
- **•** Hvis Automatisk tildeling av mal er valgt, så blir skilt opprettet med denne malen eller i henhold til standard regelsett satt av systemadministrator.
- **•** For å redigere malen for hvert skilt, se [Redigere et skilt på side 13](#page-12-0).
- **4** Velg et planogram, og klikk deretter **Legg til parti**.

#### **Merknader:**

- **•** Du kan bare velge ett planogram om gangen mens du legger til i et parti.
- **•** Du kan se elementene i et planogram ved å klikke på lenken i kolonnen Plankode.

#### **Fra Express Batch Builder**

Med dette alternativet kan du raskt opprette et parti med skilt fra varebiblioteket.

- **1** Klikk på **Express Sign Entry** (Hurtig skiltinnlegging) på startsiden.
- **2** Skriv inn et partinavn, og klikk deretter på **Create** (Opprett).

**Merk:** Klikk **Mer informasjon** for å endre andre innstillinger for partiet.

<span id="page-10-0"></span>**3** Legg inn opplysningene som kreves, i vinduet Express Sign Entry (Hurtig skiltinnlegging).

**Merk:** Den valgte malen brukes på de nye varene i partiet.

**4** Velg én eller flere varer og klikk på **Search and Add** (Søk etter og legg til).

**Merk:** Du kan søke etter skilt og partier ved hjelp av flere skiltingstegn. Klikk **på Avansert skiltsøk**, angi flere sign-attributter atskilt med commas og klikk på **Søk**.

# **Opprette et skilt inne i et parti**

#### **Merknader:**

- **•** Brukere må ha rettighetene til å opprette et skilt i et parti.
- **•** Noen brukere har ikke rettigheter til å opprette skilt i bestemte partier, selv om de generelt kan opprette skilt.
- **•** Ikke alle brukere har tilgang til den standard partikilden.

#### **Fra varebiblioteket**

Sørg for at varene er lagt til i varebiblioteket.

- **1** Fra siden Partier, klikk et partinavn.
- **2** Klikk **Legg til skilt** > **Bruke varebibliotek**.
- **3** Klikk  $\hat{I}$ , velg en mal, og klikk deretter **Velg mal**.

#### **Merknader:**

- **•** Den valgte malen brukes på de nye varene.
- **•** For å redigere malen for hvert skilt, se [Redigere et skilt på side 13](#page-12-0).

**Merk:** I enkelte tilfeller kan administratoren ha konfigurert skiltene slik at de opprettes etter at de faktiske dataene er samlet fra kilden. I dette tilfellet vil en melding med **Skilt vil bli opprettet med ekstern vareinformasjon** dukke opp, og de befolkede dataene kan avvike fra dataene på brukergrensesnittet.

**4** Velg én eller flere varer, og klikk deretter på **Legg til parti**.

**Merk:** Du kan søke etter skilt og partier ved hjelp av flere skiltingstegn. Klikk **på Avansert skiltsøk**, angi flere sign-attributter atskilt med commas og klikk på **Søk**.

#### **Fra et planogram**

Denne funksjonen er kun tilgjengelig hvis den er aktivert i innstillinger for utgiverkonfigurasjon i butikk fra Platformadministrator.

- **1** Fra siden Partier, klikk et partinavn.
- **2** Klikk **Legg til skilt** > **Bruke planogram**.
- **3** Klikk  $\bullet$ , velg en mal, og klikk deretter **Velg mal**.

#### **Merknader:**

**•** Den valgte malen brukes på de nye varene i partiet.

- **•** Hvis **Automatisk tildeling av mal** er valgt, så blir skilt opprettet med denne malen eller i henhold til standard regelsett satt av systemadministrator.
- **•** Hvis en annen automatisk tildeling av mal er valgt, så blir skilt opprettet med denne malen eller i henhold til standard regelsett satt av systemadministrator.
- **•** For å redigere malen for hvert skilt, se [Redigere et skilt på side 13](#page-12-0).
- **4** Velg et planogram, og klikk deretter **Legg til parti**.

#### **Merknader:**

- **•** Du kan bare velge ett planogram av gangen mens du legger til i parti.
- **•** Du kan se elementene i et planogram ved å klikke på lenken i kolonnen Plankode.

#### **Fra en mal**

- **1** Fra siden Partier, klikk et partinavn.
- **2** Klikk **Legg til skilt** > **Ved manuell oppføring**.
- **3** Klikk  $\sum$ , velg en mal, og klikk deretter **Endre mal**.

#### **Mal for én enkelt vare**

- **a** Velg mal for én enkelt vare, og klikk deretter **Endre mal**.
- **b** Skriv inn vareinformasjonen i feltet Produktinformasjon.

#### **For én mal til flere varer**

- **a** Velg én mal til flere varer, og klikk deretter **Endre mal**.
- **b** Oppgi overskriftsnavn, overskriftsbeskrivelse og antall kopier.
- **c** Fra delen Produktinformasjon, gjør ett eller flere av følgende:
	- **•** Klikk **Legg til fra varebibliotek**, og velg deretter en eller flere varer.
	- **•** Klikk **Legg til manuelt**, og angi deretter vareinformasjonen.
- **4** Klikk **Lagre skilt**.

#### **Fra Express Batch Builder**

- **1** Fra siden Partier, klikk et partinavn.
- **2** Klikk på **Add Signs** (Legg til skilt) > **By Express Entry** (Med hurtiginnlegging).
- **3** Legg inn de nødvendige opplysningene i vinduet Express Sign Entry (Hurtig skiltinnlegging) og klikk på **Search and Add** (Søk etter og legg til).
- **4** Velg én eller flere varer og klikk på **Search and Add** (Søk etter og legg til).

**Merk:** Du kan søke etter skilt og partier ved hjelp av flere skiltingstegn. Klikk **på Avansert skiltsøk**, angi flere sign-attributter atskilt med commas og klikk på **Søk**.

# <span id="page-12-0"></span>**Å legge til og redigere flere skilt**

Du kan legge til og redigere flere skilt samtidig før du legger dem til i en bunke.

- **1** Fra siden Partier, klikk et partinavn.
- **2** Klikk **på Legg til skilt**, og velg deretter **Ved hjelp av elementbibliotek**.
- **3** Merk av i alternativene for de aktuelle varene, og klikk på Legg til &redigeringselementer.
- **4** Angi eller endre nødvendig informasjon for hver vare på opprett eller rediger-siden, og klikk deretter **på Lagre**.

**Merk:** Du kan navigere gjennom skiltene ved å klikke **på Forrige**, **Neste** eller navigeringsknappene.

# **Redigere et skilt**

#### **Merknader:**

- **•** Brukere må ha rettighetene til å redigere et skilt i et parti.
- **•** Noen brukere har ikke rettigheter til å redigere skilt i bestemte partier, selv om de generelt kan redigere skilt.
- **•** Ikke alle brukere har tilgang til den standard partikilden.
- **1** Fra siden Partier, klikk partinavnet.
- **2** Klikk produktnavnet, og konfigurer deretter skiltinformasjonen.

**Merk:** For å redigere malen, klikk  $\bullet$  og velg en mal.

**3** Klikk **Lagre skilt**.

# **Redigere flere skilt**

Brukere kan redigere maler og kopier av flere skilt.

#### **Redigere maler**

- **1** Fra siden Partier, klikk partinavnet.
- **2** Velg ett eller flere skilt, og deretter klikk på **Endre mal** .
- **3** Velg en ny mal for å endre en mal, og deretter klikk på **Endre mal** .

#### **Endre kopier**

- **1** Fra siden Partier, klikk partinavnet.
- **2** Velg ett eller flere skilt, og deretter klikk på **Endre kopier** .
- **3** Angi eller velg antall kopier for å endre kopiene, og deretter klikk på **Lagre**

### **Konfigurere hyperkoblinger**

Ved hjelp av en hyperkobling kan du linke dataene til et eksternt nettsted og overføre variabler. Følg fremgangsmåten under for å konfigurere hyperkoblinger på siden Sign View (Skiltvisning):

#### <span id="page-13-0"></span>**Forutsetninger**

- **•** Utfør den nødvendige konfigurasjonen i PPM-portalen (Publishing Platform Manager).
- **•** Gå til siden Content Management-system (CMS) for å legge til kolonnen som skal vises i rutenettvisningen på In-Store Publisher-portalen. Angi den deretter som hyperkobling.

#### **Skilt for én vare**

**1** Gå til siden Sign View (Skiltvisning).

#### **Merknader:**

- **•** Kolonnen i tabellen med skiltvarer oppdateres med de angitte nøkkelopplysningene i PPM.
- **•** Hvis kolonnen allerede inneholder data, vises kun de eksisterende dataene.
- **2** Klikk på hyperkoblingen i kolonnen for å gå til det eksterne nettstedet.

#### **Skilt for flere varer**

**1** Gå til siden Sign View (Skiltvisning) og klikk på  $\bullet$ .

**Merk:** I vinduet Multi Item Details (Detaljer om flere varer) oppdateres kolonnen med de angitte nøkkelopplysningene i PPM.

**2** Klikk på hyperkoblingen i kolonnen for å gå til det eksterne nettstedet.

# **Zoome inn forhåndsvisning av et skilt**

Du kan forhåndsvise malen før utskrift på siden Sign Edit (Skiltredigering).

- **•** Når meldingen **Click on image to zoom in** (Klikk på bildet for å zoome inn) kommer opp, klikker du  $p\land \bigoplus$  for  $\land$  zoome i bildet.
- **•** Når meldingen **Click on image to zoom out** (Klikk på bildet for å zoome ut) kommer opp, klikker du  $p\land \vdash$  for å zoome ut.

# **Redigere et parti**

- **•** Brukere må ha rettighet til å redigere en bunt.
- **•** Enkelte bruker har ikke tilgang til redigering av bestemte bunter, selv om de har generell tilgang til å redigere bunter.
- **•** Ikke alle brukere har tilgang til den standard partikilden.
- **1** Fra siden Skiltvisning, klikk ved siden av partitittelen.
- **2** Konfigurer partiinformasjonen, og klikk **Oppdater**.

# <span id="page-14-0"></span>**Skrive ut et skilt**

#### **Merknader:**

- **•** Brukere må ha rettighetene til å redigere et skilt i et parti.
- **•** Enkelte bruker har ikke tilgang til redigering av skilter i bestemte bunter, selv om de har generell tilgang til å redigere skilter i bunter.
- **•** Ikke alle brukere har tilgang til den standard partikilden.
- **1** Fra siden Partier, klikk partinavnet.
- **2** Velg én eller flere skilt, og klikk deretter på **Skriv ut**.
- **3** Endre utskriftsinnstillingene om nødvendig.
- **4** Klikk **Skriv ut**.

For mer informasjon om utskrift, se [Utskriftsjobber på side 18](#page-17-0).

# **Kopiere et skilt**

#### **Merknader:**

- **•** Brukere må ha rettighet til å kopiere et skilt.
- **•** Noen brukere har ikke rettigheter til å kopiere skilt til bestemte grupper, selv om de generelt kan kopiere skilt.
- **•** Ikke alle brukere har tilgang til den standard partikilden.
- **•** Begrensede partier vises ikke i alternativlisten.
- **1** Fra siden Partier, klikk partinavnet.
- **2** Velg ett eller flere produktnavn, og klikk deretter på **Kopier**.
- **3** Kopier skiltet til samme parti, et annet parti eller et nytt parti.
- **4** Klikk **Ja** for å bekrefte.
- **5** Gå til målpartiet hvor skiltelementene blir kopiert.

# **Slette et skilt fra et parti**

**Merk:** Brukeren må ha den nødvendige tilgangen for å slette et skilt.

- **1** Fra siden Partier, klikk et partinavn.
- **2** Velg ett eller flere produktnavn, og klikk deretter på **Slett** > **OK**.

# <span id="page-15-0"></span>**Oppdatere biblioteket**

- **•** Brukere må ha nødvendig tilgang for å oppdatere biblioteket. Den tilknyttede profilegenskapen er LibraryPermissions.
- **•** Hvis verdien for profilegenskapen UpdateLibraryOnSignSave er satt til **TRUE**, kan brukere se ett av følgende:
	- **–** Knappen **Oppdater bibliotek** vises ikke.
	- **–** Biblioteket oppdateres automatisk hver gang en bruker lagrer et skilt.

#### **For en eksisterende vare (Vare er bedriftsdata)**

- **1** Åpne siden for redigering av skilt.
- **2** Rediger attributtene, for eksempel navn, mal, salgspris og ordinær pris, og lagre deretter skiltet.
- **3** Klikk på **Oppdater bibliotek**.

**Merk:** Du kan kontrollere de endrede attributtene på varebiblioteksiden.

#### **For en ny vare (Vare er et butikknivå eller lokale data)**

- **1** Åpne siden for redigering av skilt.
- **2** Rediger attributtene, for eksempel navn, mal, salgspris og ordinær pris, og lagre deretter skiltet.
- **3** Klikk på **Oppdater bibliotek**.
- **4** Klikk på **Legg til** i bekreftelsesboksen.
- **5** Skriv inn detaljene for attributtene, og klikk deretter på **OK**.

# **Partier**

En batch er en gruppe skilt eller etiketter som du kan skrive ut på en gang. For eksempel, hvis du vil skrive ut skiltene for et butikksalg, kan du opprette skiltene i en batch. Sende partiet til skriveren skriver ut alle skiltene i det.

# **Opprette et parti**

- **1** Fra siden Partier, klikk **Opprette parti**.
- **2** Angi informasjon om partiet, og klikk deretter på **Opprett**.

# <span id="page-16-0"></span>**Redigere et parti**

#### **Merknader:**

- **•** Brukere må ha rettighet til å redigere en bunt.
- **•** Enkelte bruker har ikke tilgang til redigering av bestemte bunter, selv om de har generell tilgang til å redigere bunter.
- **•** Ikke alle brukere har tilgang til den standard partikilden.
- **1** Velg èn bunt fra siden Bunter, og deretter klikk på **Rediger**.
- **2** Konfigurer partiinformasjonen, og klikk **Oppdater**.

### **Skrive ut et parti**

- **1** Velg èn eller flere bunter fra siden Bunter, og deretter klikk på **Skriv ut**.
- **2** Endre utskriftsinnstillingene om nødvendig.
- **3** Klikk **Skriv ut**.

For mer informasjon om utskrift, se [Utskriftsjobber på side 18](#page-17-0).

### **Skrive ut et manifest**

Du kan skrive ut et skiltmanifest fra siden Partivisning for ett parti om gangen.

- **1** Velg et parti fra siden Partivisning, og klikk deretter på **Skriv ut manifest**.
- **2** Endre utskriftsinnstillingene om nødvendig.

**Merk:** Du kan forhåndsvise manifestet før du fortsetter å skrive ut.

**3** Klikk **Skriv ut**.

For mer informasjon om utskrift, se [Utskriftsjobber på side 18](#page-17-0).

# **Kopiere et parti**

- **•** Brukere må ha rettighet til å kopiere en bunt.
- **•** Ikke alle brukere har tilgang til den standard partikilden.
- **•** Begrensede partier vises ikke i alternativlisten.
- **1** Fra siden Partier, velg en eller flere partier.
- **2** Klikk på **Kopier**.

# <span id="page-17-0"></span>**Slette et parti**

**Merk:** Brukere må ha den nødvendige tillatelsen for å slette et parti.

- **1** Fra siden Partier, velg en eller flere partier, og klikk **Slett**.
- **2** I dialogboksen Delete Batches (Slett partier) klikker du på **OK**.

# **Utskriftsjobber**

Med vinduet med utskriftsjobben kan du skrive ut partier eller skilt for krav til merking av butikk. Prøv en av følgende metoder:

**•** Velg utskriftsjobber fra høyre rute.

#### **Merknader:**

- **–** En jobb inneholder en eller flere maler.
- **–** Når utskriftsjobben er vellykket, blir neste utskriftsjobb valgt automatisk.
- **•** Endre utskriftsinnstillingene fra venstre rute.

### **Forhåndsvise en utskriftsjobb**

Du kan bekrefte følgende informasjon før du skriver ut:

- **•** Maltype
- **•** Maloppsett
- **•** Totalt antall sider

### **Velge en skriver**

Vinduet Utskriftsjobber viser den sist brukte skriveren på klientmaskinen for den påloggede brukeren, som en forhåndsinstallert skriver. Hvis ingen informasjon om sist brukte skriver er tilgjengelig, viser programmet Windows-standardskriveren som en forhåndsinstallert skriver.

Prøv ett av følgende:

- **•** Velg den forhåndsvalgte skriveren.
- **•** Klikk **Endre skriver** for å velge en annen skriver.

**Merk:** Hvis tjenesten Utskriftskontroll ikke er installert og ingen informasjon om den sist brukte skriveren er tilgjengelig, velges standardskriveren for serveren (hvis aktuelt) automatisk.

### **Velge en skuff**

Skuffinformasjon velges automatisk basert på konfigurasjonen og tilgjengelighet.

#### **Utskrift på serversiden**

**•** Skuffalternativet er bare synlig hvis det tilsvarende papiret er assosiert med en skuff.

**Merk:** Skuffen vises som en etikett (ikke redigerbar).

**•** Hvis skuffen ikke er konfigurert, vises ikke innstillingen Papirskuff.

#### <span id="page-18-0"></span>**Utskrift på klientsiden**

- **•** Skuffalternativet er forhåndsvalgt hvis det tilsvarende papiret er assosiert med en skuff, og skuffen er tilgjengelig for den valgte skriveren.
- **•** Hvis skuffen ikke er konfigurert, vil den første skuffen i den lokale utskriftskøen vises som forhåndsvalgt.

**Merk:** Du kan endre skuffalternativet manuelt.

# **Angi en start for utskriftsposisjon**

- **•** Du kan angi en posisjon på papiret for å starte utskriften i stedet for standard startposisjon, hvis du skriver ut flere sider på èn side.
- **•** Du kan forhåndsvise den nye startposisjonen for utskrift før du skriver ut.

# **Andre utskriftsinnstillinger**

Du kan velge følgende innstillinger

- **•** Merk av for **Skriv ut som 1 UP** for å skrive ut flere sider på et enkelt papir.
- **•** Merk av for å inkludere et bakgrunnsbilde fra malen.

# **Skrive ut valgte jobber**

Denne innstillingen må bare konfigureres og administreres via plattformadministratoren.

**Merk:** Du kan velge én mal i stedet for alle maler under den valgte papirtypen.

# **å angi verdier for dybdetekstsider**

Du kan angi at dybdetekstsideverdiene skal forskyve skiltet eller etiketten basert på X- og Y-parameterne. Du kan bare aktivere denne innstillingen via Plattformadministrator.

- **1** Velg èn eller flere bunter fra siden Bunter, og deretter klikk på **Skriv ut**.
- **2** Endre utskriftsinnstillingene hvis det er nødvendig fra utskriftsjobbsiden.
- **3** Klikk **på Flere innstillinger**, og angi verdiene i feltene X-forskyvningog Y-forskyvning.

#### **Merknader:**

- **•** Vi anbefaler at du deaktiverer Feilsøking når du angir verdierdybdefangersid.-verdier.
- **•** For Y-parameteren flyttes siden oppover hvis Innstillingen Skriv ut API er satt til **WINDOWS**. Siden flyttes nedover hvis Innstillingen Skriv ut API er satt til **POSTSCRIPT**.
- **•** Hvis du vil bruke Bump Page-funksjonen, bruker du Print Control Service, versjon 11.1 eller nyere.

# **Feilsøking**

**Merk:** Dette alternativet er bare tilgjengelig for brukere av typen **Feilsøking**.

Brukere kan konfigurere følgende innstillinger:

- **•** Skriv ut API, utskriftsmetode, skrivermodell og metode for utskrift av grafikk
- **•** Skriv ut mål der serverskriveren er valgt

<span id="page-19-0"></span>**•** Lokal grafikk, loggnivå og plassering av buffer for den lokale skriveren

#### **Merknader:**

- **•** De lagrede endringene brukes i fremtidige utskriftsjobber.
- **•** Hvis du vil tilbakestille innstillingene, klikker du på **Tilbakestill til standard**.

# **Endre en butikk**

- **1** Fra portalen, klikk på øverst til høyre på siden.
- **2** Klikk **Endre butikk**.
- **3** Velg en butikk og klikk **Endre butikk**.

#### **Merknader:**

- **•** Brukeren må ha den nødvendige tillatelsen for å få tilgang til mer enn én butikk.
- **•** Brukeren kan velge en annen butikk uten å logge ut fra portalen.

# **Endre språk**

- **1** Fra portalen, klikk på øverst til høyre på siden.
- **2** Klikk **Endre språk**.
- **3** Velg et språk, og klikk **Endre språk**.

# <span id="page-20-0"></span>**Skiltadministrator**

# **Konfigurering**

**Merk:** Disse instruksjonene er bare tilgjengelige for brukere med administratortilgang.

# **Konfigurere startsiden**

- **1** Klikk på kategorien **UI-konfigurasjon** i navigasjonsfeltet.
- **2** Klikk på **Startskjerm** i venstre rute.
- **3** Gå til Available Tiles (Tilgjengelige fliser) for å konfigurere instrumentbordflisene som skal vises på startsiden. Gjør ett av følgende:
	- Hvis du vil flytte en flis, klikker du på den og klikker deretter på  $\rightarrow$  eller  $\left|\leftarrow\right|$
	- Hvis du vil omorganisere flisene, klikker du på den og klikker deretter på  $\boxed{\wedge}$  eller  $\boxed{\vee}$ .
- **4** Øk eller reduser antallet kolonner fra delen Fliskolonne.

**Merk:** Maksimalt antall fliskolonner er fem.

**5** Klikk på **Lagre endringer**.

### **Konfigurere en partiside**

- **1** Klikk på kategorien **UI-konfigurasjon** i navigasjonsfeltet.
- **2** I menyen Partivisning, klikk **Side**.
- **3** I delen Handlingsknapper konfigurerer du handlingene som skal brukes for partitabellen. Gjør ett av følgende:
	- For å flytte en handling, klikk på handlingen, og klikk deretter enten  $\vert \vert \cdot \vert$ eller  $\vert \cdot \vert$ .
	- For å omorganisere de aktiverte handlingene, klikk på en handling, og klikk deretter enten  $\vert$   $\wedge$  eller  $\checkmark$ .

**Merk:** Handlingene på høyre side av feltet Tilgjengelige elementer er aktivert.

**4** Konfigurer kolonnene i delen Tabellkolonner.

- **•** For å legge til en kolonne, klikk på **Legg til kolonner**, og velg deretter en kolonne.
- **•** For å slette en kolonne, klikk på **ved siden av kolonnenavnet.**
- **•** For å inkludere kolonneinformasjonen i søkeindeksen, aktiver **Søkbar**.
- **5** Fra delen Standardrader per side angir du antall rader som skal vises for hver partiside.
- **6** I delen Statusutskrift for partiutskrift konfigurerer du visningsverdien for hver partistatus.

#### <span id="page-21-0"></span>**Merknader:**

- **•** Klikk på **Legg til** for å legge til en verdikartlegging.
- Klikk på **X** for å slette en verdikartlegging.
- **7** Klikk på **Lagre endringer**.

# **Konfigurere en batchvisning**

# **Opprette en partivisning**

- **1** Klikk på kategorien **UI-konfigurasjon** i navigasjonsfeltet.
- **2** I menyen Partivisning, klikk **Visninger** > **Opprett**.
- **3** Skriv inn et unikt navn og en beskrivelse i delen Generelt.
- **4** Om nødvendig kan du legge til en eller flere forespørsler.
- **5** Velg hvilke kolonner som skal brukes for partitabellen, under Tabellkolonner. Gjør ett eller flere av følgende:
	- **•** For å aktivere en kolonne, klikk på kolonnenavnet i feltet Tilgjengelige varer, og klikk deretter på .
	- **•** Hvis du vil omorganisere de aktiverte kolonnene, klikker du på et kolonnenavn og klikker deretter på  $\sim$  eller  $\sim$

**Merk:** Kolonnenavnene på høyre side av feltet Tilgjengelige varer er aktivert.

- **•** Hvis du vil tillate brukeroppdateringer, velg **Redigerbar**.
- **•** Hvis du vil vise mer informasjon for varene i kolonnen, velger du **Hyperkobling**.
- **6** Legg om nødvendig til filtre og fasetter. Gjør ett eller flere av følgende:

**Merk:** Filtre og fasetter er partifiltre som vises på venstre side av partivisningskolonnene.

- For å aktivere et filter, klikk på filternavnet i feltet Tilgjengelige varer, og klikk deretter på  $\rightarrow$  .
- Hvis du vil omorganisere de aktiverte filtrene, klikker du på et filternavn og klikker deretter på  $\vert \uparrow \vert$ eller .

#### **Merknader:**

- **–** Filternavnene på høyre side av feltet Tilgjengelige varer er aktivert.
- **−** Klikk på ∕ ved siden av filternavnet for å redigere filteret.
- **7** Velg et partiattributt i stigende/synkende rekkefølge i delen Standard sorteringsrekkefølge.
- **8** Klikk **Opprett partivisning**.

### **Redigere en partivisning**

- **1** Klikk på kategorien **UI-konfigurasjon** i navigasjonsfeltet.
- **2** I menyen Partivisning, klikk **Visninger**.
- <span id="page-22-0"></span>**3** Klikk en partivisning.
- **4** Konfigurer innstillinger for partivisning.
- **5** Klikk **Lagre partivisning**.

# **Angi en standard partivisning**

- **1** Klikk på kategorien **UI-konfigurasjon** i navigasjonsfeltet.
- **2** I menyen Partivisning, klikk **Visninger**.
- **3** Velg en partivisning, og klikk på **Bruk som standard**.

# **Slette en partivisning**

- **1** Velg kategorien **UI-konfigurasjon** i navigasjonsfeltet.
- **2** I menyen Partivisning, klikk **Visninger**.
- **3** Velg en partivisning, og klikk deretter på **Slett** > **OK**.

**Merk:** Du kan ikke slette en system-opprettet partivisning.

# **Konfigurere en skiltside**

- **1** Klikk på kategorien **UI-konfigurasjon** i navigasjonsfeltet.
- **2** I menyen Skiltvisning, klikk **Side**.
- **3** Fra seksjonen Verktøylinjeknapper konfigurerer du handlingene som skal brukes for skilttabellen. Gjør ett av følgende:
	- **•** For å flytte en handling, klikk på handlingen, og klikk deretter enten eller .
	- For å omorganisere de aktiverte handlingene, klikk på en handling, og klikk deretter enten  $\vert \uparrow \vert$ eller  $\checkmark$ .

**Merk:** Handlingene på høyre side av feltet Tilgjengelige elementer er aktivert.

**4** Konfigurer kolonnene i delen Tabellkolonner.

- **•** For å legge til en kolonne, klikk på **Legg til kolonner**, og velg deretter en kolonne.
- **•** For å slette en kolonne, klikk på ved siden av kolonnenavnet.
- **•** For å inkludere kolonneinformasjonen i søkeindeksen, aktiver **Søkbar**.
- **5** Fra delen Standardrader per side angir du antall rader som skal vises for hver skiltside.
- <span id="page-23-0"></span>**6** I delen Avanserte søkeattributter, konfigurerer du attributtene du vil skal vises i det avanserte søket. Gjør ett av følgende:
	- For å flytte et attributt, klikk på kolonnenavnet, og klikk deretter enten | > | eller | <
	- $\bullet$  For å omorganisere de aktiverte attributtene, klikk på et attributtnavn, og klikk deretter enten  $\vert$   $\land$  eller  $\checkmark$ .

#### **Merknader:**

- **–** Attributtnavnene på høyre side av feltet Tilgjengelige varer er aktivert.
- **–** Vi anbefaler at du bare velger opptil 10 attributter.
- **7** Fra dele Kartlegging utskriftstatus for skilt, konfigurer du visningsverdien for hver partistatus.

#### **Merknader:**

- **•** Klikk på **Legg til** for å legge til en verdikartlegging.
- **•** Klikk på for å slette en verdikartlegging.
- **8** Klikk på **Lagre endringer**.

# **Konfigurere en skiltvisning**

# **Opprette en skiltvisning**

- **1** Klikk på kategorien **UI-konfigurasjon** i navigasjonsfeltet.
- **2** I menyen Skiltvisning, klikk **Visninger** > **Opprett**.
- **3** Oppgi et unikt navn og en beskrivelse i delen Generelt.
- **4** Velg kolonner som skal vises for skilttabellen, fra delen Layout. Gjør ett eller flere av følgende:
	- **•** For å aktivere en kolonne, klikk på kolonnenavnet i feltet Tilgjengelige varer, og klikk deretter på .
	- **•** Hvis du vil omorganisere de aktiverte kolonnene, klikker du på et kolonnenavn og klikker deretter på  $\sim$  eller  $\sim$

**Merk:** Kolonnenavnene på høyre side av feltet Tilgjengelige varer er aktivert.

- **•** Hvis du vil tillate brukeroppdateringer, aktiverer du **Redigerbar**.
- **•** Hvis du vil vise mer informasjon for varene i kolonnen, aktiverer du **Hyperkobling**.
- **5** Legg om nødvendig til filtre og fasetter. Gjør ett eller flere av følgende:

**Merk:** Filtre og fasetter er skiltfiltre som vises på venstre side av partivisningskolonnene.

- **•** For å aktivere et filter, klikk på filternavnet i feltet Tilgjengelige varer, og klikk deretter på  $\rightarrow$  .
- Hvis du vil omorganisere de aktiverte filtrene, klikker du på et filternavn og klikker deretter på  $\vert \uparrow \vert$ eller  $\checkmark$ .

**Merk:** Filternavnene på høyre side av feltet Tilgjengelige varer er aktivert.

- <span id="page-24-0"></span>**6** Klikk på  $\triangle$  ved siden av filternavnet for å redigere filteret.
- **7** Legg til betingelser eller grupperegler i delen Regler.
- **8** Velg et skiltattributt i stigende/synkende rekkefølge i delen Standard sorteringsrekkefølge.
- **9** Klikk **Opprett skiltvisning**.

### **Redigere en skiltvisning**

- **1** Klikk på kategorien **UI-konfigurasjon** i navigasjonsfeltet.
- **2** I menyen Skiltvisning, klikk **Visninger**.
- **3** Klikk på en skiltvisning, og konfigurer deretter innstillingene.
- **4** Klikk **Lagre skiltvisning**.

### **Slette en skiltvisning**

- **1** Klikk på kategorien **UI-konfigurasjon** i navigasjonsfeltet.
- **2** I menyen Skiltvisning, klikk **Visninger**.
- **3** Velg en skiltvisning, og klikk deretter på **Slett** > **OK**.

**Merk:** Du kan ikke slette standard skiltvisning.

# **Konfigurere varebiblioteket**

- **1** Klikk på kategorien **UI-konfigurasjon** i navigasjonsfeltet.
- **2** Klikk **Varebibliotek** > **Velg felt**.
	- **a** I dialogboksen Add Columns (Legg til kolonner) velger du kolonnenavnene som skal brukes i tabellen Item Library (Varebibliotek), og klikker deretter på **Add Columns** (Legg til kolonner).
	- **b** Konfigurer de valgte kolonnene. Gjør ett eller flere av følgende:
		- **•** Angi datatype for kolonne.
		- **•** For å inkludere kolonneinformasjonen i søkeindeksen, aktiver **Søkbar**.
		- **•** For å slette en kolonne, klikk på **X** ved siden av kolonnenavnet.
- **3** I delen Avanserte søkeattributter, konfigurerer du attributtene du vil skal vises i det avanserte søket. Gjør ett av følgende:
	- For å flytte et attributt, klikk på kolonnenavnet, og klikk deretter enten  $\vert \cdot \vert$ eller  $\vert \cdot \vert$
	- $\bullet~$  For å omorganisere de aktiverte attributtene, klikk på et attributtnavn, og klikk deretter enten  $\vert\uparrow\vert$ eller  $\checkmark$ .

- **–** Attributtnavnene på høyre side av feltet Tilgjengelige varer er aktivert.
- **–** Vi anbefaler at du bare velger opptil 10 attributter.
- <span id="page-25-0"></span>**4** Konfigurer kolonnene du vil skal vises, i delen Tabellkolonner. Gjør ett eller flere av følgende:
	- Hvis du vil flytte en kolonne, klikk på kolonnenavnet og deretter |> eller |< |
	- **•** Hvis du vil omorganisere de aktiverte kolonnene, klikker du på et kolonnenavn og klikker deretter på eller  $|$   $\vee$

**Merk:** Kolonnenavnene på høyre side av feltet Tilgjengelige varer er aktivert.

- **5** Angi antall rader som skal vises for hver skiltside, fra delen Standardrader per side når du viser varebiblioteket.
- **6** Legg om nødvendig til filtre og fasetter. Gjør ett eller flere av følgende:

**Merk:** Filtre og fasetter er varefiltre som vises på venstre side av siden Varebibliotek.

- For å aktivere et filter, klikk på filternavnet i feltet Tilgjengelige varer, og klikk deretter på <sup>></sup>
- Hvis du vil omorganisere de aktiverte filtrene, klikker du på et filternavn og klikker deretter på  $\wedge$  eller  $\checkmark$ .

**Merk:** Filternavnene på høyre side av feltet Tilgjengelige varer er aktivert.

- **7** Under Default Sort Order (Standard sorteringsrekkefølge) angir du om vareattributtene skal vises i stigende eller synkende rekkefølge.
- **8** Klikk på **Lagre endringer**.

# **Konfigurere tilpasset lokalisering**

# **Oppdatere lokaliseringsfilen**

- **1** Klikk på kategorien **UI-konfigurasjon** i navigasjonsfeltet.
- **2** Klikk **Lokalisering** > **Last ned CSV-fil** > **Fabrikkstandard**.
- **3** Velg et språk og klikk på **Last ned**.
- **4** Åpne CSV-filen fra datamaskinen.
- **5** I kolonnen Verdi, erstatt strengene med oversettelsene deres, og deretter lagre dokumentet.

# **Laste opp lokaliseringsfilen**

- **1** Klikk på kategorien **UI-konfigurasjon** i navigasjonsfeltet.
- **2** Klikk **Lokalisering** > **Last opp**.
- **3** Velg et språk, og bla deretter til den oppdaterte CSV-filen.
- **4** Klikk **Last opp**.

# <span id="page-26-0"></span>**Administrere maler**

**Merk:** Disse instruksjonene gjelder bare for brukere med tilgang som skiltadministrator.

## **Importere maler**

**Merk:** Brukere må ha tilgang for å kunne importere en mal.

- **1** Klikk på fanen **Maler** i det øverste navigasjonsfeltet.
- **2** Klikk på **Importer**.
- **3** Velg én eller flere gyldige PTF- eller ZIP-filer.

#### **Merknader:**

- **•** Gyldige maldata trekkes ut og omdirigeres til siden **Gå gjennom malendringer**.
- **•** Siden **Gå gjennom malendringer** viser informasjon som malnavn, beskrivelse, kildefil, eksporttid og status.
- **•** Hvis gjennomgangslisten inneholder noen identiske maler, er ikke import tillatt. Knappen Bruk forblir deaktivert.
- **•** Brukere kan fjerne en kopi av malen ved å klikke på **.**
- **4** Klikk på **Bruk**.
- **5** Gå gjennom de endelige endringene, og klikk deretter på **Ja**.
- **6** Klikk på **Ferdig** for å gå tilbake til malvisningen.

# **Eksportere maler**

#### **Merknader:**

- **•** Brukere må ha tilgang for å kunne eksportere maler.
- **•** Malsiden kan søkes etter med malnavn og beskrivelse.
- **•** Malsiden er paginert og sorterbar.
- **•** Brukere må velge minst én mal for å aktivere knappen **Eksporter**.
- **1** Velg én eller flere maler.

#### **2** Klikk på **Eksporter**.

- **•** Når du eksporterer én mal, lastes en PTF-fil (Portable Template Format) ned som **<Malnavn>.ptf**.
- **•** Når du eksporterer flere maler, lastes en ZIP-fil ned, og den inneholder en PTF-fil for hver valgte mal.

# <span id="page-27-0"></span>**Å opprette en mal**

**1** Klikk på Portefølje i det øverste navigasjonsfeltet, og klikk deretter på Kategorien **Malerserier**.

**Merk:** Du kan tilpasse kolonner på Mal-sidenved å klikke På kolonner og deretter merke av for kolonner som du vil skal vises på siden.

- **2** Klikk på **Ny**.
- **3** Angi nødvendig informasjon på siden Opprett malserie, og klikk deretter på **Lagre**.

Du kan også utføre andre oppgaver i kategorien Malerserier:

- **•** Rediger, kopier eller slett en mal.
- **•** Filtrer listen over maler i tabellen ved å søke etter et nøkkelord ved hjelp av Søk-boksen eller ved hjelp av Filtre-delen i venstre panel.
- **•** Juster antall rader i tabellen ved hjelp av Vis-menyen. Denne innstillingen gjelder for kategoriene Maler, Maltilordninger, Malserier og Malgrupper.

# **Å opprette en sikkerhetsgruppe**

En malgruppe inneholder maler som er utviklet for lignende formål.

- **1** Klikk på Portefølje i det øverste navigasjonsfeltet, og klikk deretter på Kategorien **Malergrupper**.
- **2** Klikk på **Lag**.
- **3** Angi nødvendig informasjon på siden Opprett malgrupper, og klikk deretter på **Lagre**.

Du kan også utføre andre oppgaver i kategorien Malgrupper:

**•** Rediger eller slett en malgruppe.

**Merk:** Du kan ikke slette en malgruppe hvis det er tilknyttet maler. På fanen Mal må du fjerne maloppføringen som er knyttet til malserien.

**•** Filtrer listen over maler i tabellen ved å søke etter et nøkkelord ved hjelp av Søk-boksen eller ved hjelp av Filtre-delen i venstre panel.

# **Å opprette en sikkerhetsmal**

En malserie inneholder en bunke med maler som deles av flere butikker.

- **1** Klikk på Portefølje i det øverste navigasjonsfeltet, og klikk deretter på Kategorien **Malerserier**.
- **2** Klikk på **Lag**.
- **3** Angi nødvendig informasjon på siden Opprett malserie, og klikk deretter på **Lagre**.

Du kan også utføre andre oppgaver i kategorien Malerserier:

**•** Redigere eller slette en malserie.

**Merk:** Du kan ikke slette en malserie hvis det er tilknyttet maler. På fanen Mal må du slette maloppføringen som er knyttet til malserien.

**•** Filtrer listen over maler i tabellen ved å søke etter et nøkkelord ved hjelp av Søk-boksen eller ved hjelp av Filtre-delen i venstre panel.

# <span id="page-28-0"></span>**Opprette malregler**

Du kan legge til betingelser eller regler i malene dine.

- **1** Klikk på Portefølje i det øverste navigasjonsfeltet, og klikk deretter på Kategorien **Malertildelinger**.
- **2** Klikk på **Lag**.
- **3** Angi nødvendig informasjon om regel fra siden Opprett maltilordning.
- **4** Hvis du vil legge til en betingelse eller regel i malen, klikker  $\bigstar$ du ved siden av Regeldetaljer og angir de nødvendige detaljene.
- **5** Klikk på **Save** (Lagre).

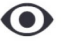

**Merk:** Hvis du vil vise detaljer om betingelsen eller regel, klikker du i Handlinger-kolonner.

Du kan også utføre andre oppgaver på siden Rediger maltilordning:

- **•** Rediger eller slett en malregel eller maltilordning.
- **•** Filtrer listen over maler i tabellen ved å søke etter et nøkkelord ved hjelp av Søk-boksen eller ved hjelp av Filtre-delen i venstre panel.

# **Opprette papirtyper**

- **1** Klikk på Portefølje i det øverste navigasjonsfeltet, og klikk deretter på Kategorien **Malergrupper**.
- **2** Klikk på **Lag**.
- **3** Angi nødvendig informasjon på siden Opprett malgrupper, og klikk deretter på **Lagre**.

Du kan også utføre andre oppgaver på papirtyper-fanen:

- **•** Rediger eller slett en papirtype.
- **•** Filtrer listen over maler i tabellen ved å søke etter et nøkkelord ved hjelp av Søk-boksen eller ved hjelp av Filtre-delen i venstre panel.

# **Bruke verktøy for malmigrering**

**Template Migration Utility** (Verktøy for malmigrering) er et skrivebordsprogram som hjelper brukerne å eksportere og importere maler.

**Merk:** Verktøy for malmigrering er tilgjengelig også via Malutforming. Gå til Malutforming og klikk på **File** (Fil) > **Template Migration Utility** (Verktøy for malmigrering). Klikk på **Yes** (Ja) i bekreftelsesdialogboksen som kommer opp.

Verktøy for malmigrering består av to sider:

- **•** Konfigurasjonsside
- **•** Malside

Gjør ett eller flere av følgende:

- **•** Aktiver knappen **Koble til** på siden Konfigurasjon ved å angi bruker-ID, passord og datakilde. Knappen Koble til er deaktivert som standard.
- **•** Hvis databasetilkoblingen etableres, får du tilgang til malsiden.

#### **Eksportere en mal**

- **1** Velg én eller flere maler på listen.
- **2** Klikk på **Export** (Eksporter) og velg deretter en målmappe.
- **3** Klikk på **Save** (Lagre).

#### **Merknader:**

- **•** Når malen har blitt eksportert, blir en bekreftelsesmelding vist sammen med det nye filnavnet.
- **•** Klikk på **Show in folder** (Vis i mappe) i skrivebordsprogrammet for å åpne målmappen.

#### **Søke i en mal**

- **1** Skriv inn nøkkelordet i søkeboksen, og klikk på **Enter**.
- **2** Hvis du vil gå tilbake til den opprinnelige listen over maler, fjerner du merket i søkeboksen og klikker på **Enter**.
- **3** Klikk på **OK**.

#### **Importere en mal**

- **1** Klikk på **Importer**.
- **2** Velg ZIP-filen i filutforskeren og klikk deretter på **Open** (Åpne).
- **3** På siden Review Templates for Import (Gå gjennom malene som skal importeres) klikker du på **Import Now** (Importer nå).

**Merk:** Ved konflikt mellom maler blir statusen for fremdrift vist som **Conflict** (Konflikt). Disse malene importeres ikke på første forsøk.

- **4** Gjør ett av følgende i vinduet Duplicates layers detected (Dupliserte lag er oppdaget):
	- **•** Erstatt eksisterende lag med dupliserte lag.
	- **•** Behold eksisterende lag.

**Merk:** Klikk på **View details** (Vis detaljer) for å se nærmere informasjon om malene det gjelder.

**5** Klikk på **Done** (Ferdig).

# <span id="page-30-0"></span>**Merknader**

# **Versjonsmerknad**

Juli 2023

**Det følgende avsnittet gjelder ikke i land der slike bestemmelser er i strid med gjeldende lovgivning.** LEXMARK INTERNATIONAL, INC. LEVERER DENNE PUBLIKASJONEN "SOM DEN ER", UTEN GARANTIER AV NOE SLAG, VERKEN EKSPLISITT ELLER IMPLISITT, INKLUDERT, MEN IKKE BEGRENSET TIL, IMPLISITTE GARANTIER OM SALGBARHET ELLER EGNETHET TIL ET BESTEMT FORMÅL. Enkelte land tillater ikke fraskrivelse av eksplisitt eller implisitt garantiansvar i visse transaksjoner. Denne erklæringen gjelder derfor kanskje ikke for deg.

Denne publikasjonen kan inneholde tekniske unøyaktigheter eller typografiske feil. Informasjonen i dette dokumentet endres regelmessig, og disse endringene vil bli tatt med i senere utgaver. Forbedringer eller endringer i produktene eller programmene som beskrives, kan gjennomføres når som helst.

Henvisninger i denne publikasjonen til produkter, programmer eller tjenester innebærer ikke at produsenten har til hensikt å gjøre disse tilgjengelige i alle land der produsenten er representert. Eventuelle henvisninger til et produkt, et program eller en tjeneste innebærer ikke at bare det produktet, det programmet eller den tjenesten kan brukes. Alle tilsvarende produkter, programmer og tjenester som ikke krenker noen immaterielle rettigheter, kan brukes i stedet. Evaluering og verifisering av drift sammen med andre produkter, programmer og tjenester, bortsett fra de som uttrykkelig er angitt av produsenten, er brukerens ansvar.

Hvis du vil ha informasjon om brukerstøtte fra Lexmark, kan du gå til **<http://support.lexmark.com>**.

Hvis du vil ha informasjon om Lexmarks personvernerklæring som gjelder for bruk av dette produktet, kan du gå til **[www.lexmark.com/privacy](http://www.lexmark.com/privacy)**.

Hvis du vil ha informasjon om rekvisita og nedlastinger, kan du gå til **[www.lexmark.com](http://www.lexmark.com)**.

**© 2018 Lexmark International, Inc.**

**Med enerett.**

# **Varemerker**

Lexmark og Lexmark-logoen er varemerker eller registrerte varemerker for Lexmark International, Inc. i USA og/eller andre land.

Microsoft Edge og Windows er varemerker for Microsoft-gruppen av selskaper.

Google Chrome er et varemerke for Google LLC.

Apple, Safari, and macOS are trademarks of Apple Inc., registered in the U.S. and other countries.

Alle andre varemerker tilhører sine respektive eiere.

# <span id="page-31-0"></span>**Indeks**

# **A**

legge til eller redigere flere skilt [13](#page-12-0) programmer bytte [8](#page-7-0)

# **B**

parti kopierer [17](#page-16-0) lage [16](#page-15-0) slette [18](#page-17-0) slette et skilt [15](#page-14-0) redigere [17](#page-16-0) redigere fra skiltvisningssiden [14](#page-13-0) utskrift [17](#page-16-0) partiside konfigurering [21](#page-20-0) partivisning lage [22](#page-21-0) slette [23](#page-22-0) redigere [22](#page-21-0) sette en standard [23](#page-22-0) nettlesere forutsetninger [7](#page-6-0) som støttes [7](#page-6-0) Dybdetekstsideverdier innstilling [19](#page-18-0)

# **C**

endringshistorikk [3](#page-2-0) bytte butikk [20](#page-19-0) endre kopier [13](#page-12-0) endre språk [20](#page-19-0) konfigurere en partiside [21](#page-20-0) konfigurere en skiltside [23](#page-22-0) konfigurere hyperkoblinger [13](#page-12-0) konfigurere startsiden [21](#page-20-0) konfigurere Varebibliotek [25](#page-24-0) kopiere et parti [17](#page-16-0) kopiere et skilt [15](#page-14-0) lage hurtig skiltinnlegging [9](#page-8-0) opprette et parti [16](#page-15-0) opprette en partivisning [22](#page-21-0) opprette et skilt

fra et planogram [9](#page-8-0)

fra en mal [9](#page-8-0) fra varebiblioteket [9](#page-8-0) opprette en skiltvisning [24](#page-23-0) opprette et skilt inne i et parti [11](#page-10-0)

# **D**

slette et parti [18](#page-17-0) slette en partivisning [23](#page-22-0) slette et skilt fra et parti [15](#page-14-0) slette en skiltvisning [25](#page-24-0)

# **E**

redigere et parti [17](#page-16-0) fra skiltvisningssiden [14](#page-13-0) redigere en partivisning [22](#page-21-0) redigere et skilt [13](#page-12-0) redigere en skiltvisning [25](#page-24-0) redigere flere skilt [13](#page-12-0) redigeringsmaler [13](#page-12-0)

# **H**

startsiden konfigurere [21](#page-20-0) hyperkoblinger konfigurere [13](#page-12-0)

# **I**

Varebibliotek konfigurere [25](#page-24-0) varebibliotek opprette et skilt fra [9](#page-8-0), [11](#page-10-0)

# **L**

språk endre [20](#page-19-0) bibliotek oppdatere [16](#page-15-0) lokaliseringsfil oppdatere [26](#page-25-0) laster opp [26](#page-25-0)

### **M**

administrere utskriftsjobber [18](#page-17-0) flere skilt legge til eller redigere [13](#page-12-0) redigere [13](#page-12-0)

# **O**

oversikt [6](#page-5-0)

### **P**

papirtyper lage [29](#page-28-0) planogram opprette et skilt fra [9](#page-8-0), [11](#page-10-0) forhåndsvise en utskriftsjobb [18](#page-17-0) forhåndsvise et skilt [14](#page-13-0) utskriftsjobb forhåndsvise [18](#page-17-0) utskriftsjobber administrere [18](#page-17-0) utskriftsinnstillinger [19](#page-18-0) utskriftens startposisjon angi [19](#page-18-0) skriver velge [18](#page-17-0) skrive ut manifest [17](#page-16-0) skrive ut et parti [17](#page-16-0) skrive ut et manifest [17](#page-16-0) skrive ut et skilt [15](#page-14-0) skrive ut valgte jobber [19](#page-18-0)

# **S**

valgte jobber skrive ut [19](#page-18-0) velge en skriver [18](#page-17-0) velge skuff [18](#page-17-0) angi en standard partivisning [23](#page-22-0) Angi utskriftens startposisjon [19](#page-18-0) skilt kopiere [15](#page-14-0) lage [9](#page-8-0) redigere [13](#page-12-0) forhåndsvise [14](#page-13-0) skrive ut [15](#page-14-0) skiltside konfigurere [23](#page-22-0) skiltvisning lage [24](#page-23-0) slette [25](#page-24-0) redigere [25](#page-24-0) skilt inne i et parti lage [11](#page-10-0)

skilt legge til eller redigere [13](#page-12-0) butikk endrer [20](#page-19-0) nettlesere som støttes [7](#page-6-0) bytte programmer [8](#page-7-0)

# **T**

mal lage [28](#page-27-0) opprette et skilt fra [9](#page-8-0), [11](#page-10-0) eksportere [29](#page-28-0) importere [29](#page-28-0) søker [29](#page-28-0) malvilkår lage [29](#page-28-0) malgruppe lage [28](#page-27-0) Verktøy for malmigrering ved bruk av [29](#page-28-0) malregler lage [29](#page-28-0) malserie lage [28](#page-27-0) maler eksportere [27](#page-26-0) importere [27](#page-26-0) skuff velge [18](#page-17-0) feilsøking [19](#page-18-0)

# **U**

oppdatere biblioteket [16](#page-15-0) oppdatere lokaliseringsfilen [26](#page-25-0) laste opp lokaliseringsfilen [26](#page-25-0)